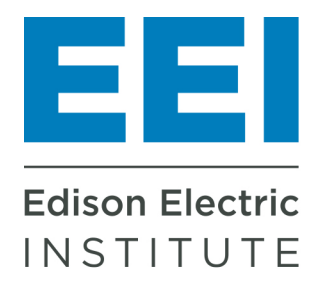

## Energy Calculator

**Power by Association**®

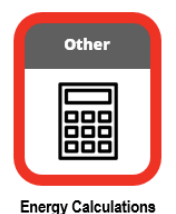

## Save the Energy Calculator to your phone's home screen for quick access.

## **iPhone or iPad**

- 1. Using Safari, go to: http://tinyurl.com/2s37csu3. Other browsers such as Chrome will not work for this.
- 2. Tap the **Share** button on the bottom on the page. It looks like a square with an arrow pointing out of the top.
- 3. Scroll down the list of options until you see **Add to Home Screen**. Tap this. The Add to Home Screen dialog box will appear.
- 4. Choose a name for the website shortcut on your home screen. You'll see a link so you can confirm it. as well as the site's favicon that will appear as the "app" icon on your home screen. Click Add when you're done. Safari will close automa�cally, and you will be taken to where the icon is located on your iPhone's or iPad's home screen.
- 5. Now just tap the new "app" or shortcut on your home screen, and it will open the website in its own navigation window, independent of what you have open in Safari.

## **Android**

- **1.** Using Chrome, go to: http://tinyurl.com/2s37csu3.
- **2.** Tap the menu icon (3 dots in the upper right corner) and tap Add to the home screen.
- **3.** Choose a name for the website shortcut, then Chrome will add it to your home screen.

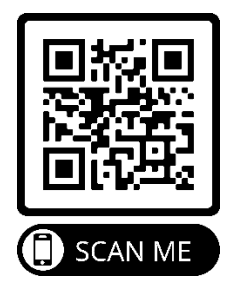

Or begin the process by scanning the QR code using the camera on your phone. Then follow the instructions above.

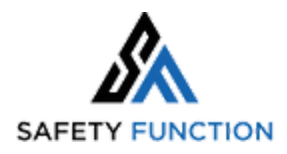

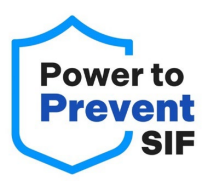